## GENERAR NUEVA RELACIÓN EN AFIP PARA ADMINISTRAR DOMINIOS

# 

En el sitio de la AFIP (www.afip.gob.ar), en el recuadro "Acceso con Clave Fiscal" hacé clic en "INGRESAR".

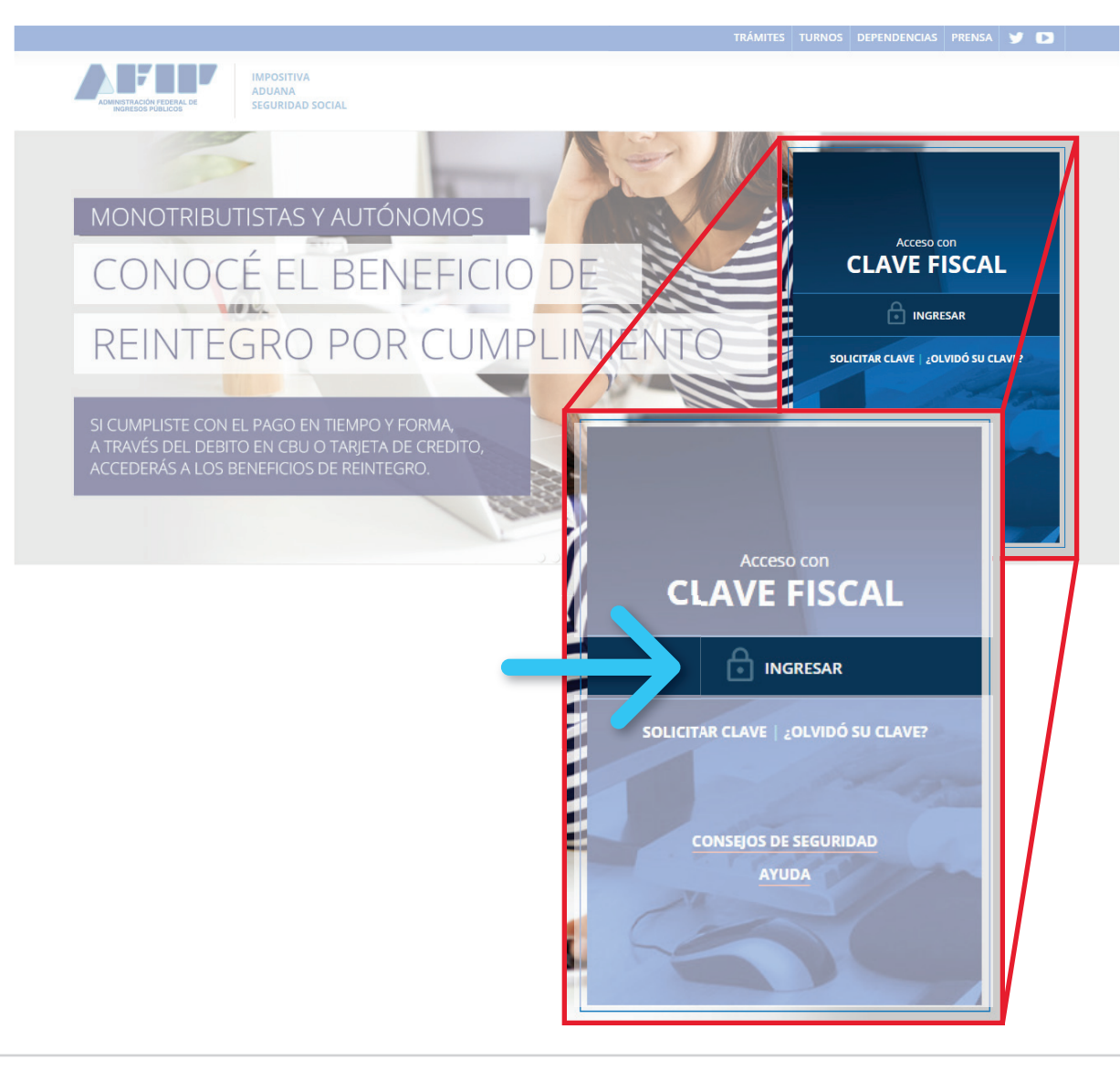

# 2

### **PASO** Ingresá tu número de CUIT y tu "CLAVE" y presioná el botón "INGRESAR".

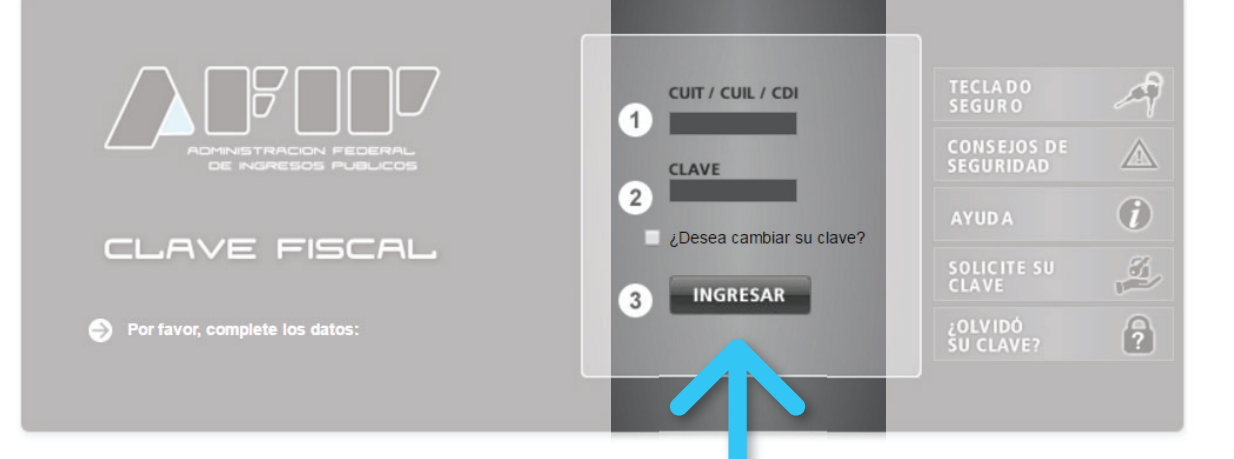

Tené en cuenta que para operar en NIC Argentina necesitás tener Clave Fiscal Nivel 3.

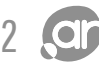

### Seleccioná el botón "Servicios Administrativos Clave Fiscal".

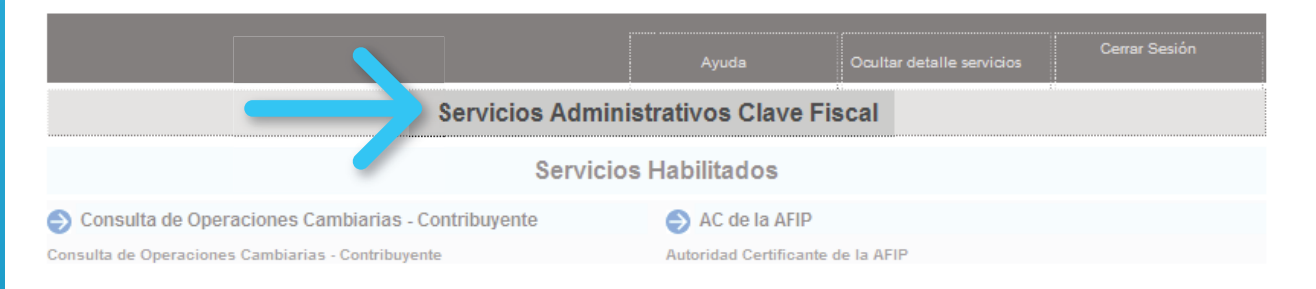

### Una vez desplegados los servicios, seleccioná el denominado "Administrador de Relaciones con Clave Fiscal".

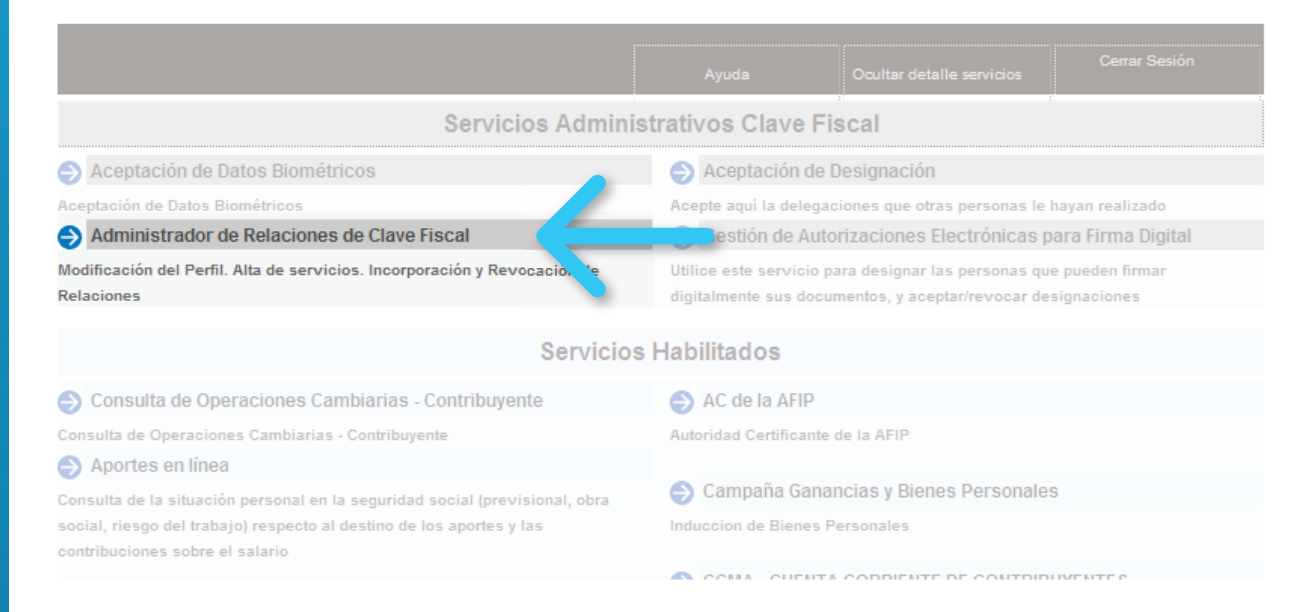

### Presioná el botón "Nueva Relación".

#### **Administrador de Relaciones**

Bienvenido Usuario JUAN PEREZ Actuando en representación de JUAN PEREZ [20 11111111 2]  $[20 111111112]$ 

Servicio Administrador de Relaciones

Este servicio le permite gestionar (incorporar y revocar) autorizaciones para operar servicios en nombre suyo o de la persona que represente. Las operaciones generan formularios oficiales AFIP. Los mismos se abren en ventanas emergentes para su mayor facilidad en la operación. Por favor tenga en cuenta esto a la hora de configurar su navegador.

- Utilizando el botón "Adherir Servicio" podrá asociar un servicio a su Clave Fiscal. Esta es una
- ··!! nueva opción más simple y rápida de utilizar. Tenga en cuenta que el mismo no es válido para habilitar un servicio en representación de otra persona.
- Utilizando el botón "Nueva Relación" podrá generar nuevas autorizaciones para utilizar serv --!!- Las autorizaciones podrán ser para Ud, mismo o bien para autorizar a otras pers
- a algún servicio en su nombre Utilizando el botón "Consultar" podrá buscar las distintas relaciones existentes para su pera
- discriminados por Representantes (Personas que lo representan a Ud.) y Representados (Personas que Ud. representa).

Nueva Relación

**CONSULTAR** 

# PASO 5

### En la siguiente pantalla, presioná "BUSCAR" para seleccionar el servicio sobre el cual querés otorgar permisos para operar.

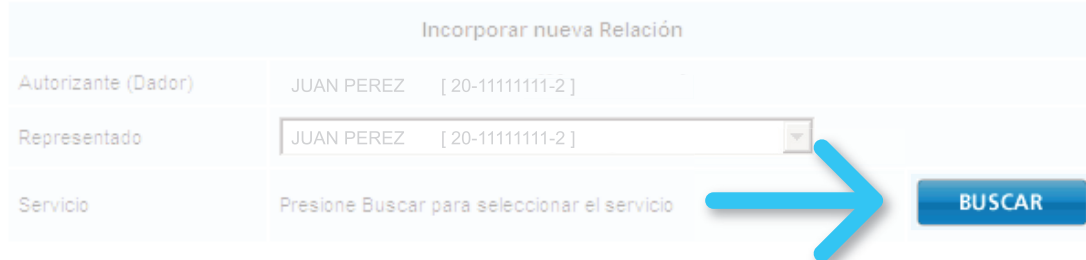

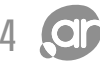

### Luego presioná el botón correspondiente a "NIC Argentina".

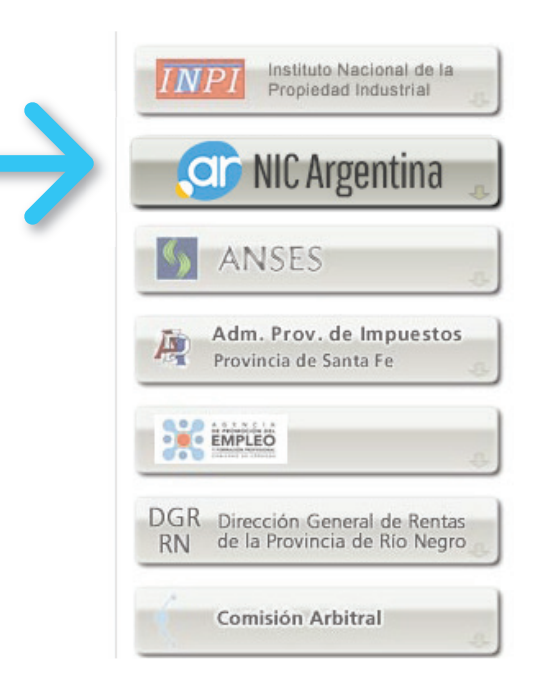

### Seleccioná la opción "Servicios Interactivos".

#### **Administrador de Relaciones**

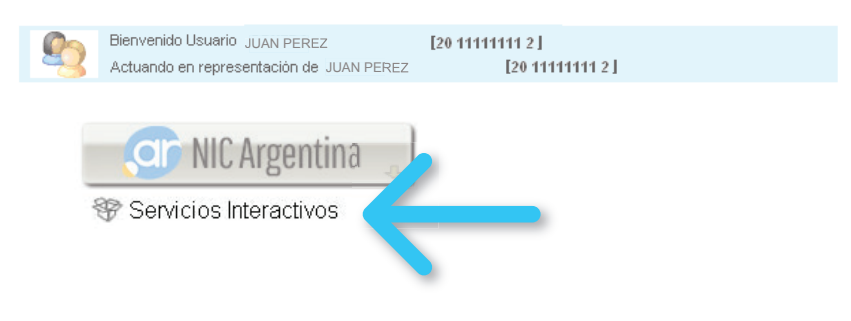

### Seleccioná la opción "Administración de dominios" del listado desplegable.

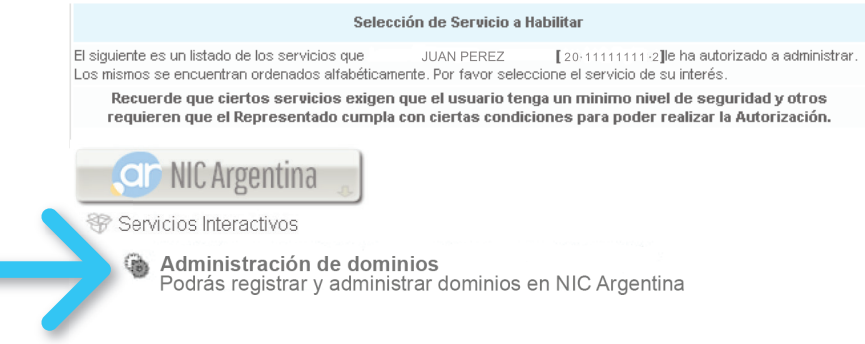

Verificá los datos del servicio a incorporar y presioná el botón "BUSCAR" (de la fila "Representante"), para seleccionar a la persona a la que querés autorizar para operar frente al servicio.

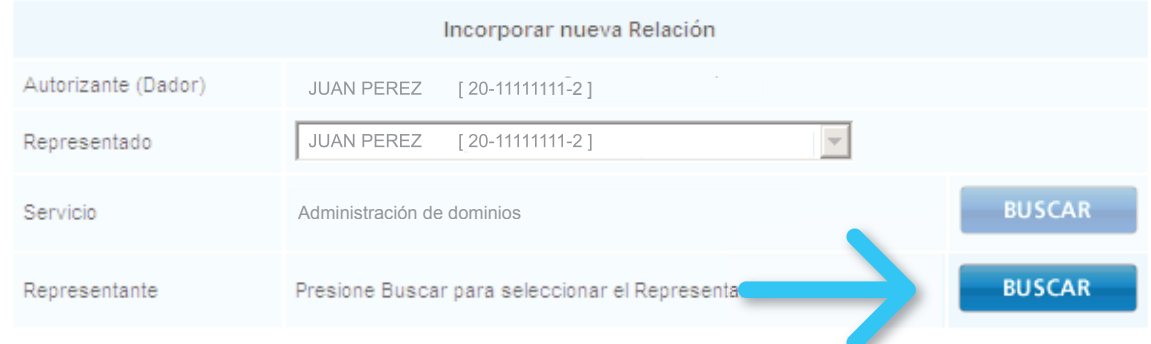

### Ingresá el número de CUIT de la persona a la que querés autorizar y luego presioná el botón "BUSCAR".

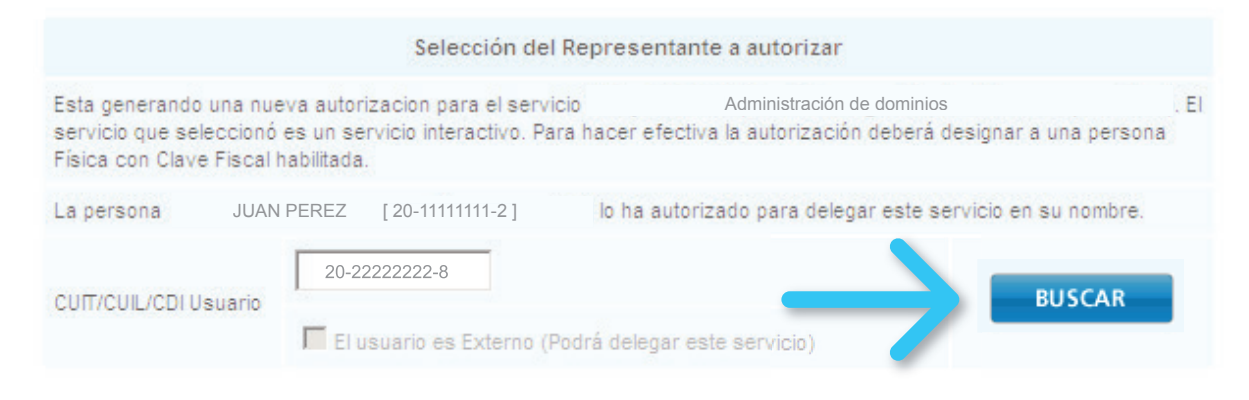

Tené en cuenta que la persona que autorices para operar, deberá contar con Clave Fiscal Nivel 3.

### Verificá que los datos sean correcto y presioná "CONFIRMAR".

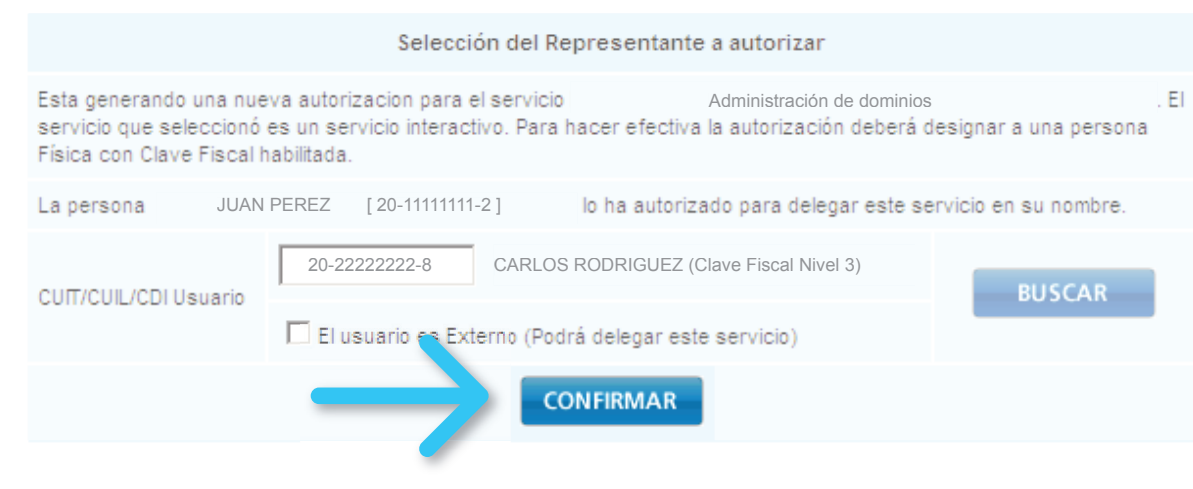

7

### Corroborá todos los datos (servicio y persona autorizada) y presioná "CONFIRMAR".

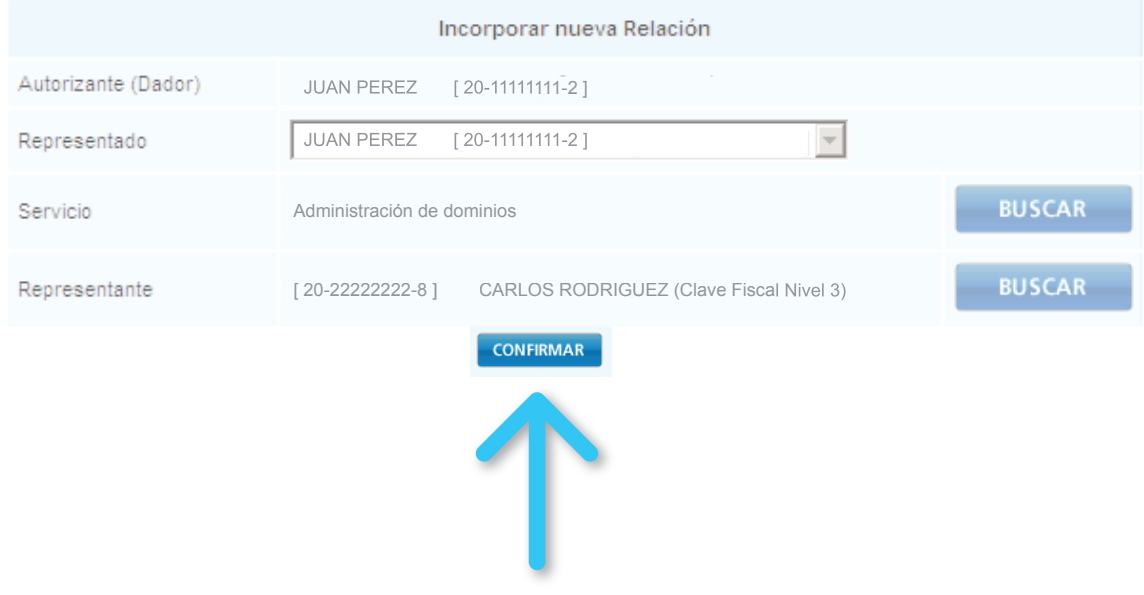

Una vez confirmada el alta, se visualizará en pantalla el formulario F3283/E, como constancia de alta de la nueva relación del servicio.

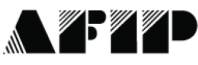

F. 3283/E

#### Rubro 1, AUTORIZANTE Apellido y Nombre / Denominación: JUAN PEREZ 20-11111111-2 Rubro 2, AUTORIZADO Apellido y Nombre / Denominación: CARLOS RODRIGUEZ CUIT: 20-22222222-8 Acá debe aparecer Tipo de Autorización: Administración de dominios el nombre del servicio habilitadoRubro 3. AUTORIZACION El autorizante identificado en el Rubro 1 autoriza a la persona identificada en el Rubro 2, a utilizar y/o interactuar en su nombre y por su cuenta, con los servicios informáticos de esa Administración Federal de Ingresos Públicos que se detallan en el listado anexo a la presente. Dejo constancia que la presente autorización podrá caducar por la voluntad de ambas partes o por la de una de ellas, previa comunicación a esa Administración Federal de Ingresos Públicos.

#### Rubro 4, ACEPTACION DE AUTORIZACION

El autorizado identificado en el Rubro 2 acepta la autorización otorgada por el autorizante identificado en el Rubro 1, para utilizar y/o interactuar en su nombre y por su cuenta, con los servicios informáticos de esa Administración Federal de Ingresos Públicos que se detallan en el listado anexo a la presente.

Esta autorización tendrá vigencia a partir del

Dejo constancia que la presente autorización podrá caducar por la voluntad de ambas partes o por la de una de ellas, previa comunicación a esa Administración Federal de Ingresos Públicos.

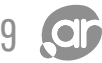

### Ahora deberás generar una NUEVA RELACIÓN (con la misma persona) para el servicio "Trámites a Distancia".

Para hacerlo, deberás repetir los pasos del 1 al 5.

Una vez finalizado el paso 5, presioná el botón correspondiente al "Ministerio de Modernización".

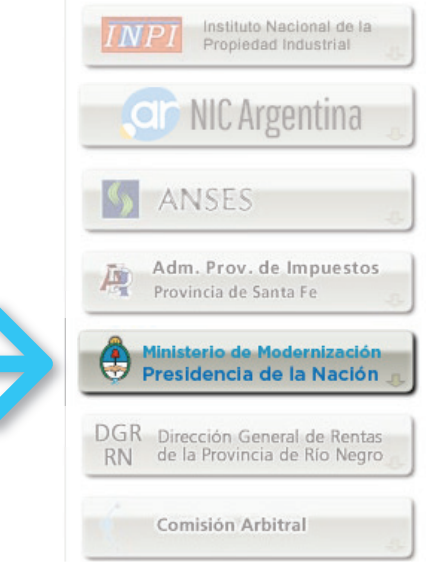

### Luego seleccioná la opción "Servicios Interactivos".

#### **Administrador de Relaciones**

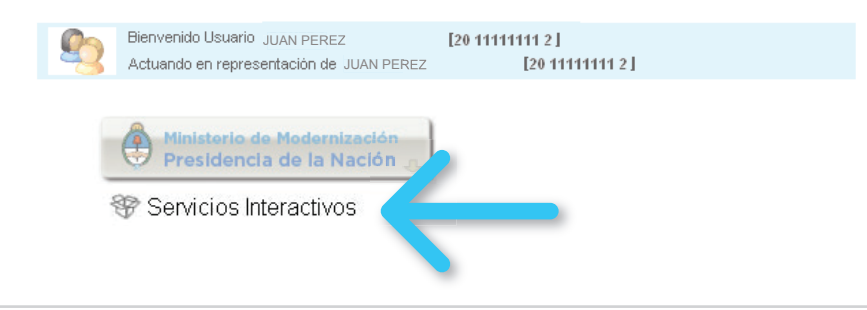

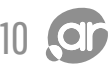

### Seleccioná la opción "Trámites a Distancia" del listado desplegable.

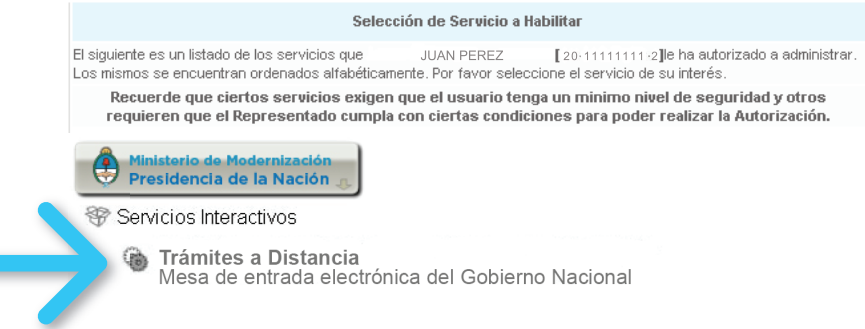

### Verificá los datos del servicio a incorporar y presioná el botón "BUSCAR" (de la fila "Representante").

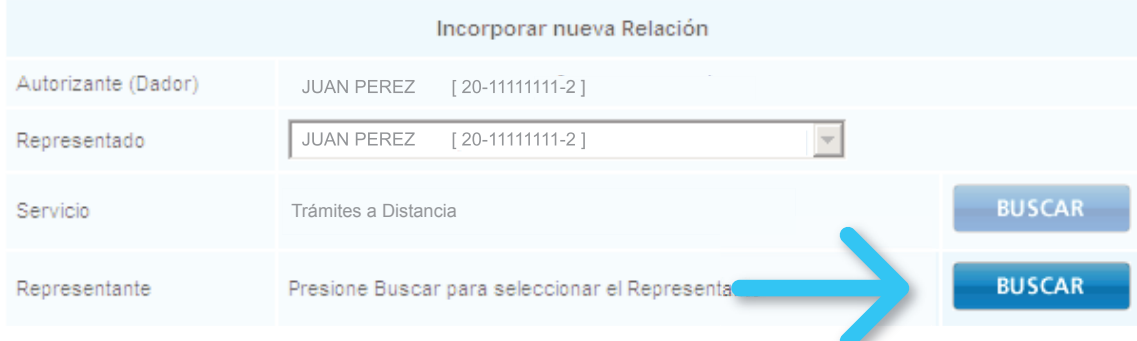

### Ingresá el número de CUIT de la persona que querés autorizar y luego presioná el botón "BUSCAR".

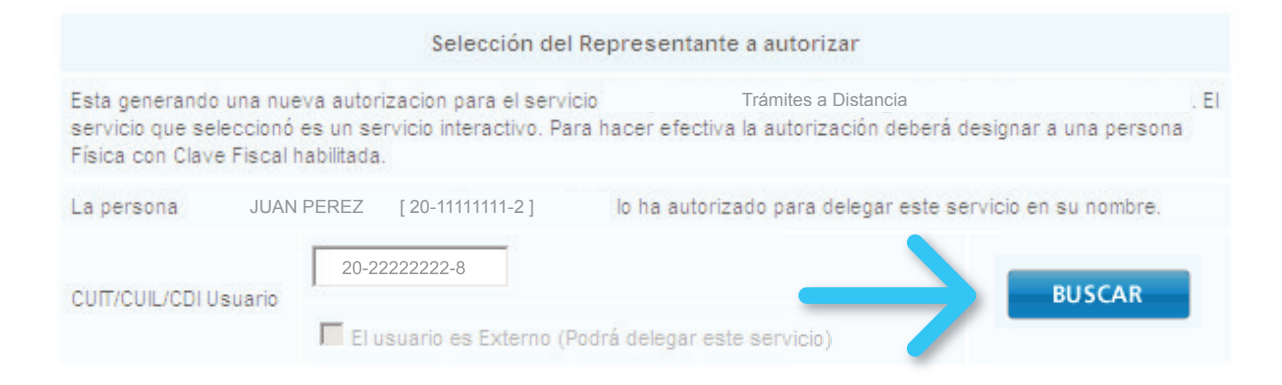

### Verificá que los datos sean correcto y presioná "CONFIRMAR".

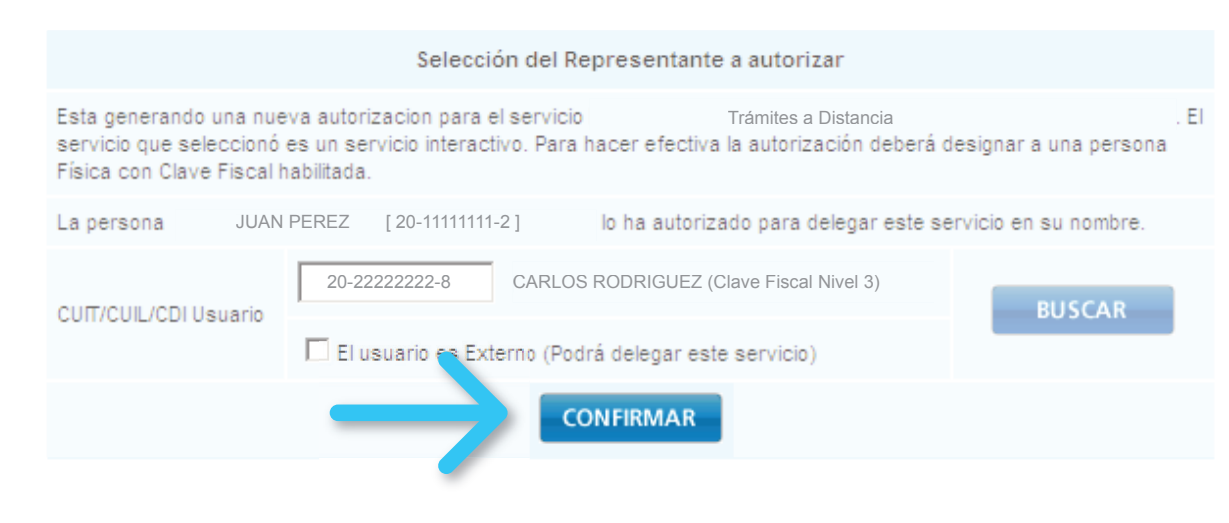

12

### Corroborá todos los datos (servicio y persona autorizada) y presioná "CONFIRMAR".

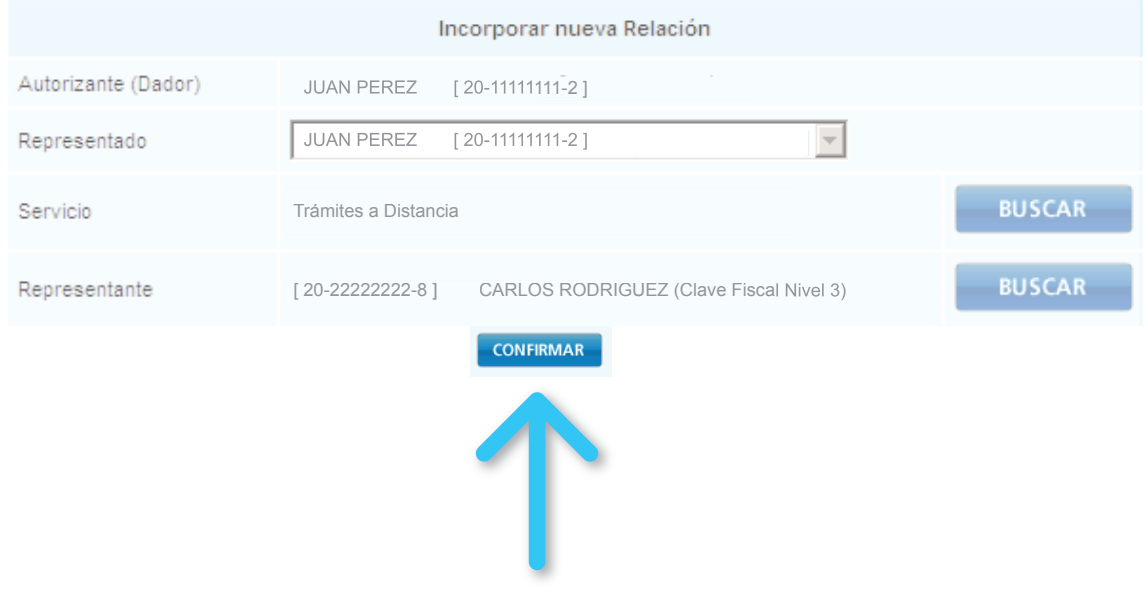

Por último, visualizarás en pantalla el formulario F3283/E como constancia de alta de la nueva relación del servicio.

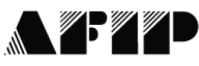

F 3283/F

#### Rubro 1, AUTORIZANTE

Apellido y Nombre / Denominación: JUAN PEREZ CUIT:20-11111111-2

#### Rubro 2. AUTORIZADO

CUIT:20-22222222-8 Apellido y Nombre / Denominación: CARLOS RODRIGUEZ

Tipo de Autorizacion: Trámites a Distancia

#### Rubro 3. AUTORIZACION

El autorizante identificado en el Rubro 1 autoriza a la persona identificada en el Rubro 2, a utilizar y/o interactuar en su nombre y por su cuenta, con los servicios informáticos de esa Administración Federal de Ingresos Públicos que se detallan en el listado anexo a la presente

Dejo constancia que la presente autorización podrá caducar por la voluntad de ambas partes o por la de una de ellas, previa comunicación a esa Administración Federal de Ingresos Públicos.

#### Rubro 4. ACEPTACION DE AUTORIZACION

El autorizado identificado en el Rubro 2 acepta la autorización otorgada por el autorizante identificado en el Rubro 1, para utilizar y/o interactuar en su nombre y por su cuenta, con los servicios informáticos de esa Administración Federal de Ingresos Públicos que se detallan en el listado anexo a la presente.

Esta autorización tendrá vigencia a partir del

Dejo constancia que la presente autorización podrá caducar por la voluntad de ambas partes o por la de una de ellas, previa comunicación a esa Administración Federal de Ingresos Públicos.

Ahora es necesario que esa persona acepte tu autorización. Para hacerlo, debe ingresar al sitio de la AFIP con su CUIT y Clave Fiscal (Nivel 3). Desde su sesión de la AFIP debe presionar "Aceptación de Designación".

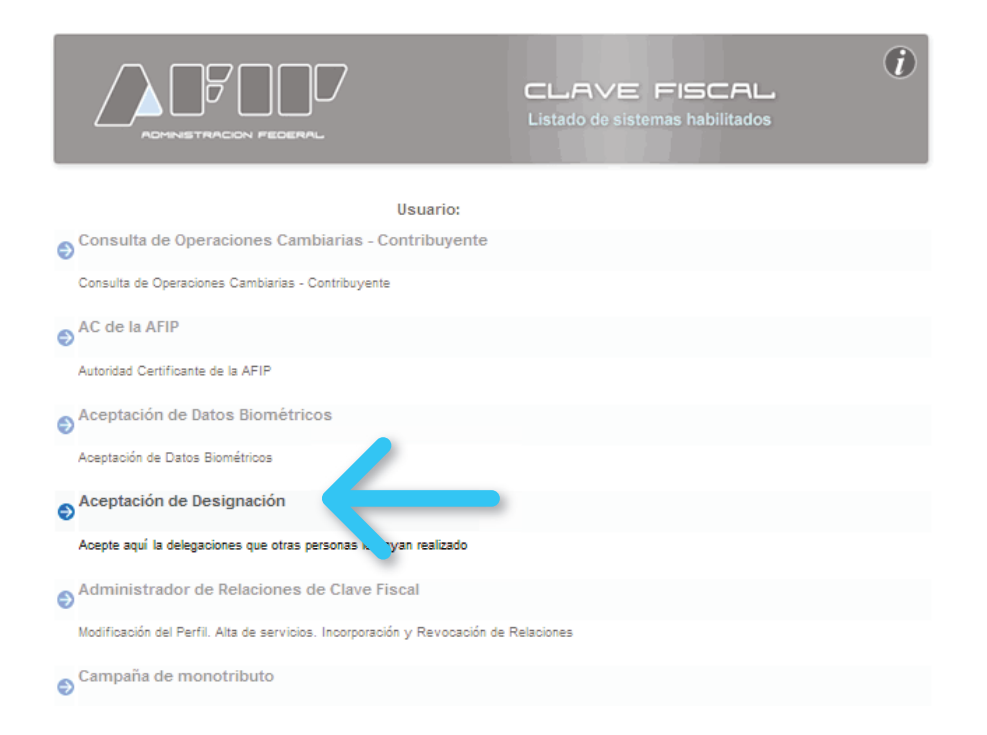

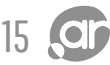

En la siguiente pantalla, va a poder visualizar un listado de los servicios para los que ha sido autorizado para operar.

Deberá "Aceptar" la relación para la "Administración de dominios".

#### Aceptación de Designación CARLOS RODRIGUEZ [ 20-22222222-8 ] Actuando en representación de CARLOS RODRIGUEZ [20-22222222-8] El nivel de Seguridad de su Clave Fiscal es 3 (Habilitado en Dependencia AFIP) **Mis Relaciones Pendientes** Representado Representante Autorizante Servicio Delegable Aceptada Aceptar Trámites a Distancia 20-22222222-8 20-11111111-2 [20-11111111-2] JUAN PEREZ SI Pendiente Aceptar 20-11111111-220-22222222-8 Administración [20-11111111-2] JUAN PEREZdministración SI Pendiente Aceptar<br>de dominios

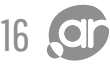

Una vez aceptada la autorización, se visualizará en pantalla el formulario F3283/E como constancia de que se aceptó la autorización para operar frente a ese servicio.

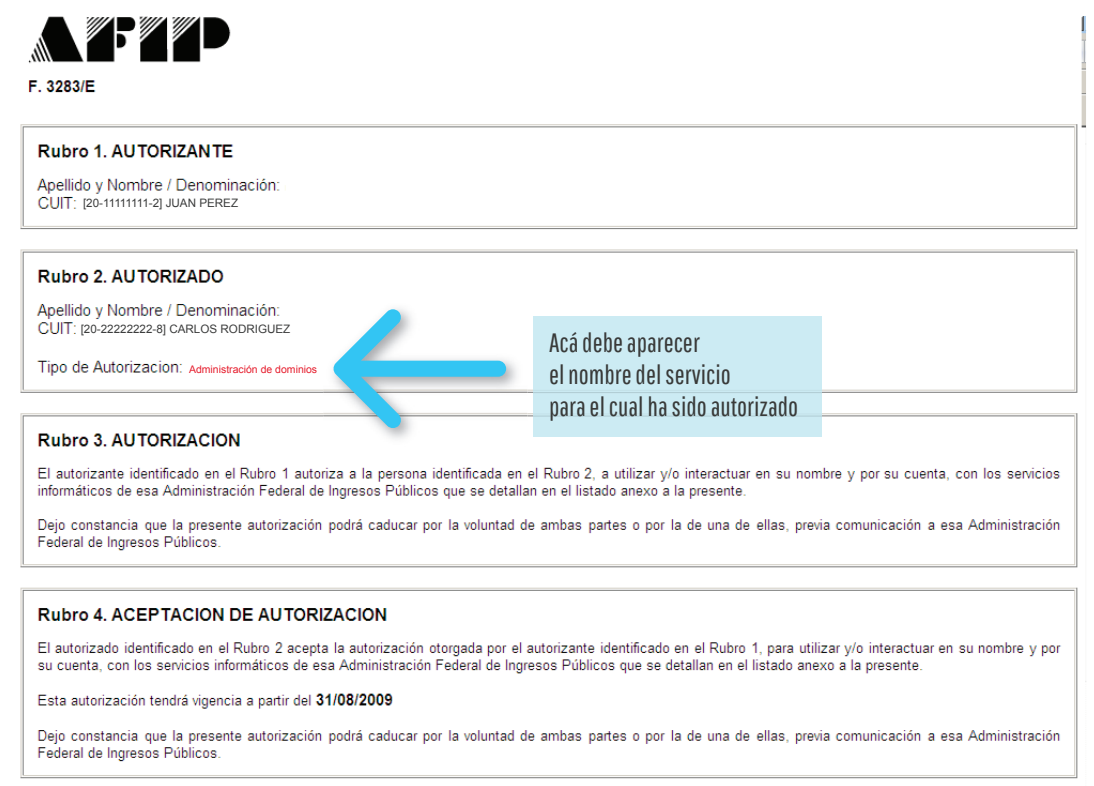

Luego deberá repetir los pasos del 16 al 18, para aceptar el servicio de "Trámites a Distancia".

La persona autorizada ya puede operar a tu nombre en NIC Argentina.

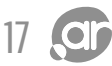